# **Licence Management**

- [Overview](#page-0-0)
- $\bullet$ [Current Licence](#page-0-1)
- [Upload Licence](#page-0-2)
	- <sup>o</sup> [blocked URL](#page-1-0)
		- <sup>o</sup> [Invalid Licence Message](#page-1-1)
	- <sup>o</sup> [Incorrect Host Message](#page-1-2)
- [Reminder Schedule](#page-1-3)

### <span id="page-0-0"></span>**Overview**

m.

#### [Licence Management#top](https://wiki.yellowfinbi.com/pages/viewpage.action?pageId=20709860#LicenceManagement-top)

Administrators can manage licences via the **Admin Console**. The **Licence Details** page also provides you with an overview of your licence variables such as number of users and expiry dates. Once you login to Yellowfin you will be able to view and manage your licence from the **Licence Details** page by navigating to **Administration** > **Admin Console** > **Licence Details**

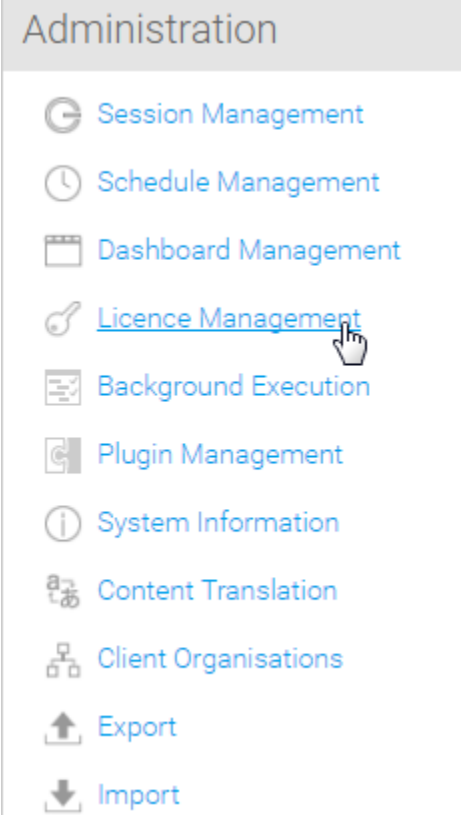

# <span id="page-0-1"></span>Current Licence

#### [Licence Management#top](https://wiki.yellowfinbi.com/pages/viewpage.action?pageId=20709860#LicenceManagement-top)

Here you will be able to view the current licence parameters used by your instance and upload new files. Your licence specifies the Yellowfin products that you have subscription for. To learn more about the Yellowfin suite of products, click [here.](https://wiki.yellowfinbi.com/display/user80/The+Yellowfin+Suite+of+Products) You can also contact the Yellowfin team to request for a different licence.

#### <span id="page-0-2"></span>[blocked URL](https://lh5.googleusercontent.com/W9iS3kGHGfgVWL2ER1E5V_-2y8huTBP-0Sj6c3AZFZrDLL4RDiDKHalJdsPkD3BCCrD12vbs3ZMq79Ywk8sA_XJD0WlH6VkxeOqSSuIX7EgX7Q-6-v4-nNmaRRn4NPrjHHYvmQxs)

# Upload Licence

#### [Licence Management#top](https://wiki.yellowfinbi.com/pages/viewpage.action?pageId=20709860#LicenceManagement-top)

After you have installed Yellowfin you may need to update your licence file. Generally the licence key you receive with the installer is for a limited time only. When you receive your new licence key or a regenerated licence key you can update it by selecting the file you wish to use and upload on the **Licence Details** page.

#### [blocked URL](https://lh3.googleusercontent.com/CH17HJpNdiODQO4_XckD1PJZiGVSNLx84cZYTI89tBEyQ0YlDAmH1N8TsuXW8IeBTiD51v0tP5UVH6KXd4aQiKg_ZyDcW7DdJErG88rQ0-8dwRfUGUkmNPi_cYZKsQAdZAlAZZWs)

You will then be shown the licence parameters of the file you selected and asked to confirm that it is correct to complete the upload.

### <span id="page-1-0"></span>**[blocked URL](https://lh3.googleusercontent.com/kd6ylrLD7mvq_2pwLiSZZpCgT2_YoxBWI0HYITdUL_lgBInSjsZYTO6elvcm2kEd1tM8YgYiQxq0x3XrYo0cN1i84X8RDMyK1KCxw0_ZKNuOJS6uyBmRt4L2lVhn0tToY9My3g7Q)**

### <span id="page-1-1"></span>**Invalid Licence Message**

If your licence is invalid you will be presented with a licence error message. Confirm the licence is valid (dates, hostname) by viewing the parameters in a text editor. If all parameters appear to be valid contact Yellowfin for support.

### <span id="page-1-2"></span>**Incorrect Host Message**

To load a new licence file you must do so from the server on which Yellowfin is installed. If you do not do so an error is displayed.

## <span id="page-1-3"></span>Reminder Schedule

#### [Licence Management#top](https://wiki.yellowfinbi.com/pages/viewpage.action?pageId=20709860#LicenceManagement-top)

This function allows you to schedule Yellowfin to send reminder emails to nominated users or email addresses when licence expiry approaches.

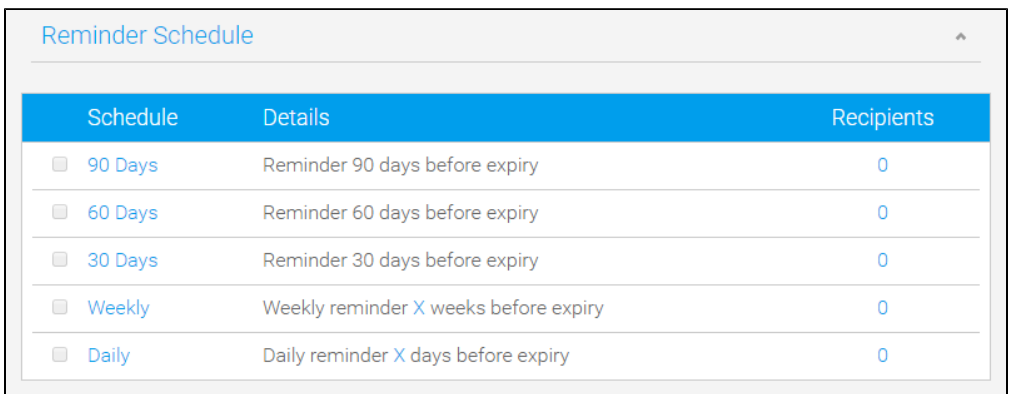

[Licence Management#top](https://wiki.yellowfinbi.com/pages/viewpage.action?pageId=20709860#LicenceManagement-top)